#### Tutorial Summary:

Learn how to download digital elevation data for Continuum modeling using OpenTopography.

1) Create an account with OpenTopography and log in: <https://portal.opentopography.org/>

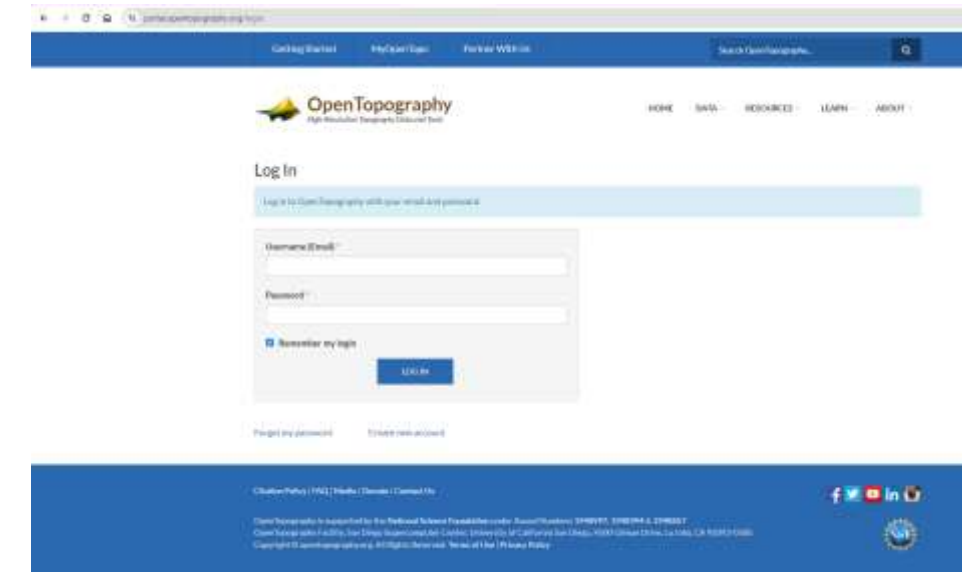

#### 2) Go to 'Data' -> 'Data Catalog'

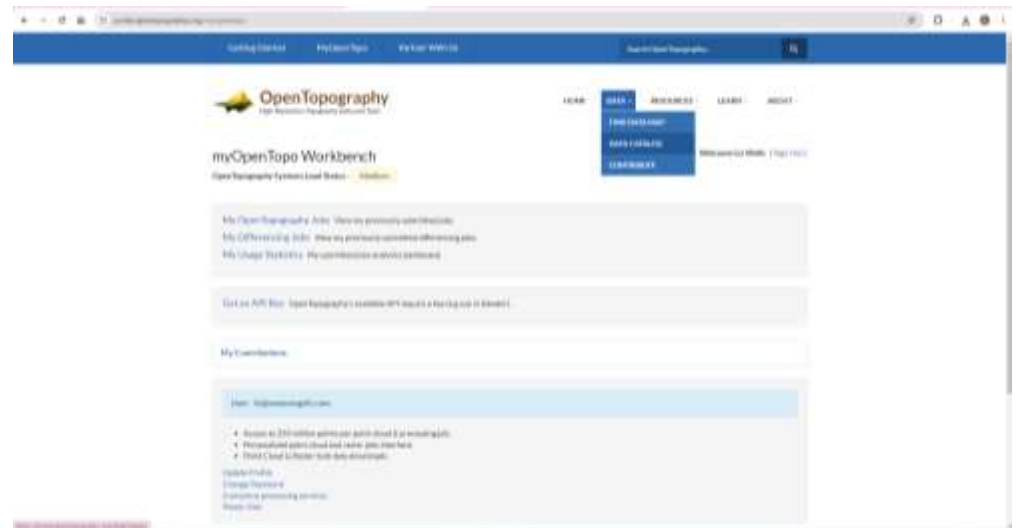

3) Select digital elevation data source. For project sites in the US, the 'USGS 3DEP'data is recommended (USGS 30m). For sites outside the US, the

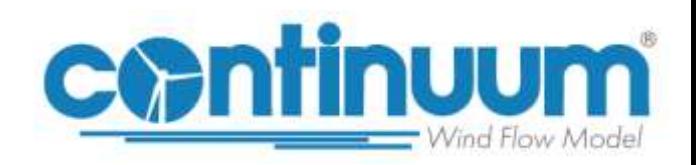

Created: 4/15/2024

'Global & Regional DEM' – NASADEM Global Digital elevation Model (NASADEM) is recommended.

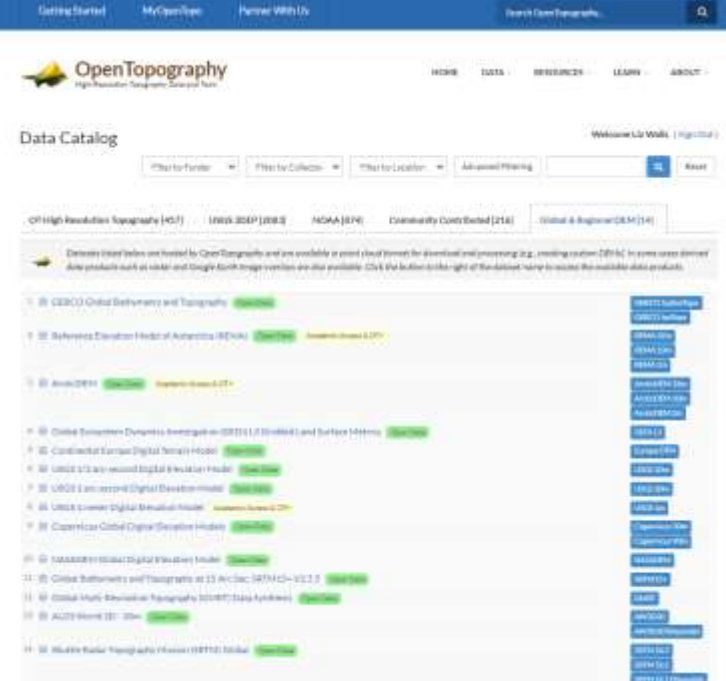

4) Under 'Download and Access Products', click on the product (e.g. NASADEM)

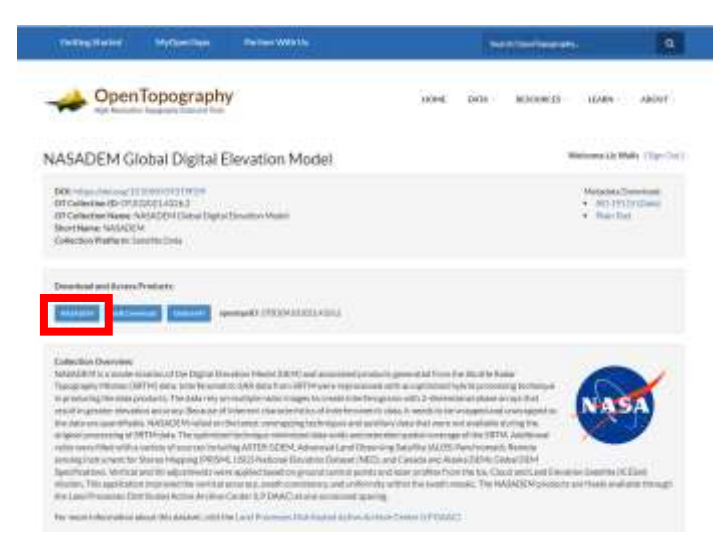

5) Under '1. Coordinates', check 'Manually enter selection coordinates' and enter the latitude and longitude range for the modeled area and click 'Validate coordinates and estimate area'

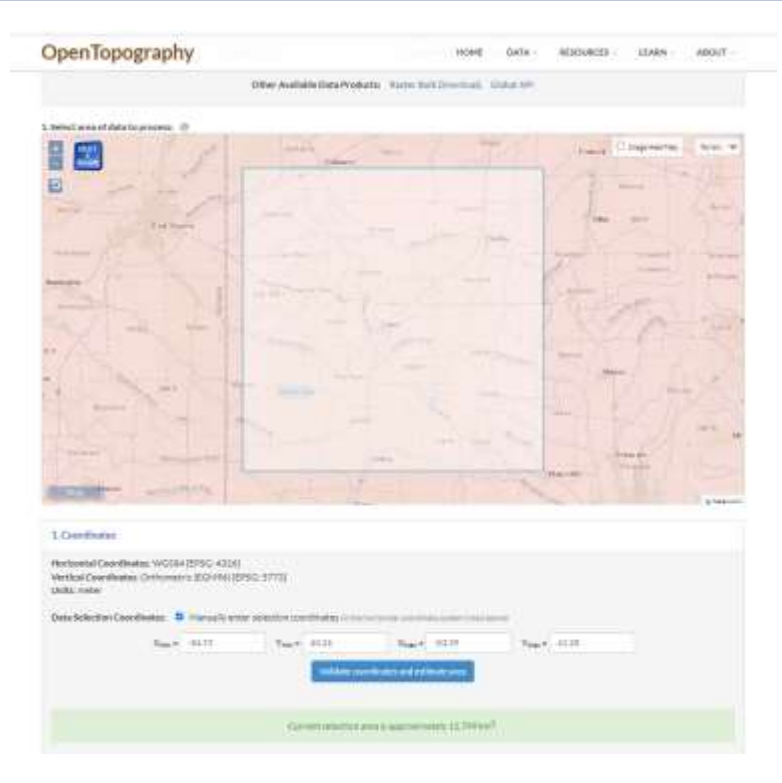

6) Leave 'Select Data Output Format' as GeoTiff. Enter a Job Title and click 'Submit'

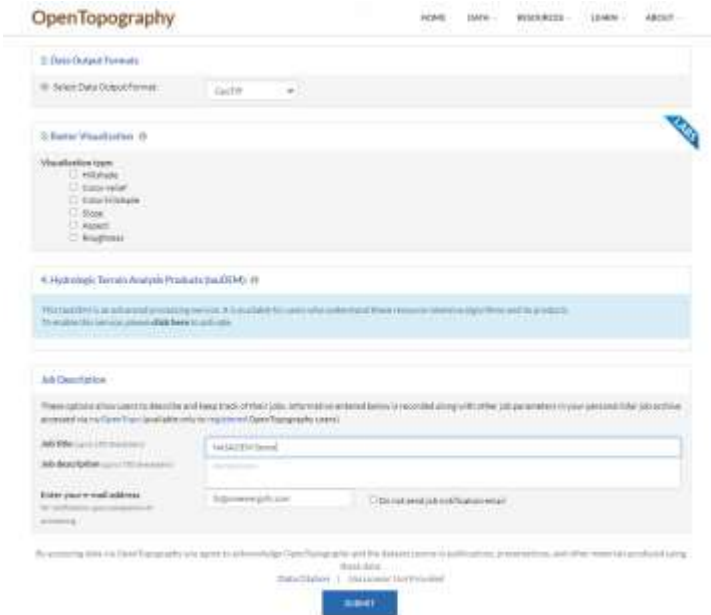

7) Once the job is finished, download the compressed raster datafile.

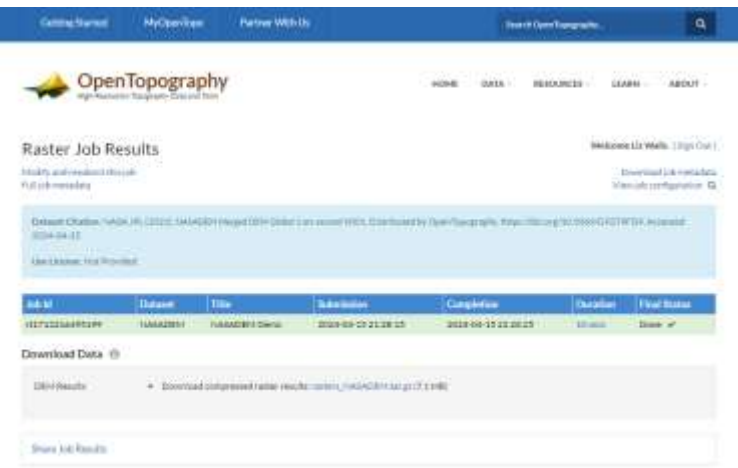

8) Uncompress and untar the downloaded file. It is recommended to use 7- Zip to uncompress/untar [\(https://www.7-zip.org/\)](https://www.7-zip.org/). Right-click on .tar.gz file and go to 7-Zip – Extract Here. This will create a .tar file so right-click again and repeat 7-Zip – Extract Here. This will create the GeoTiff file.

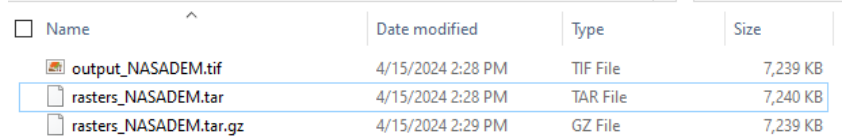

#### 9) Import the GeoTiff into Continuum!

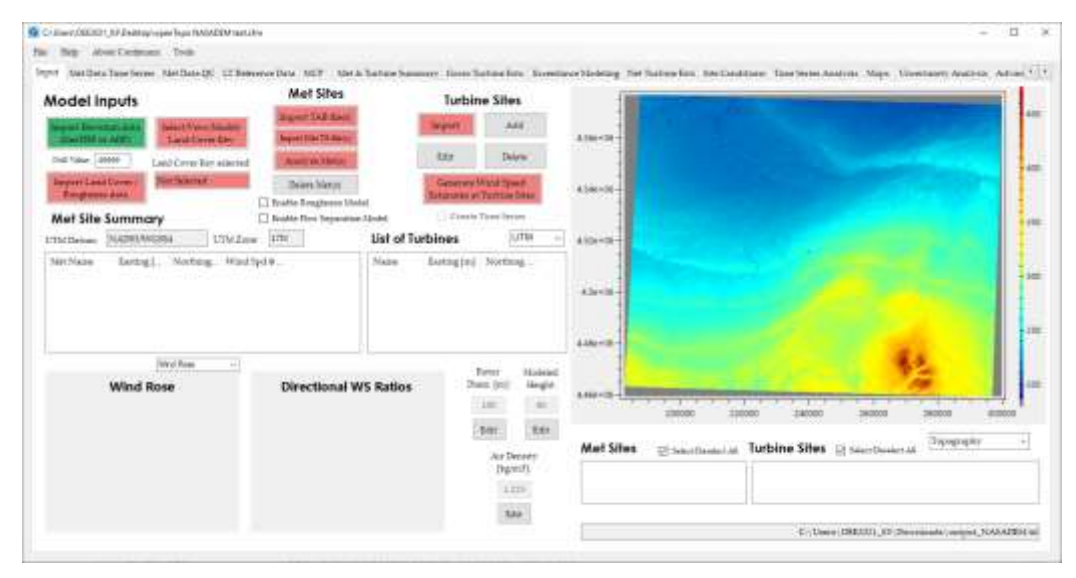